# brother

## Google Cloud Print Guide

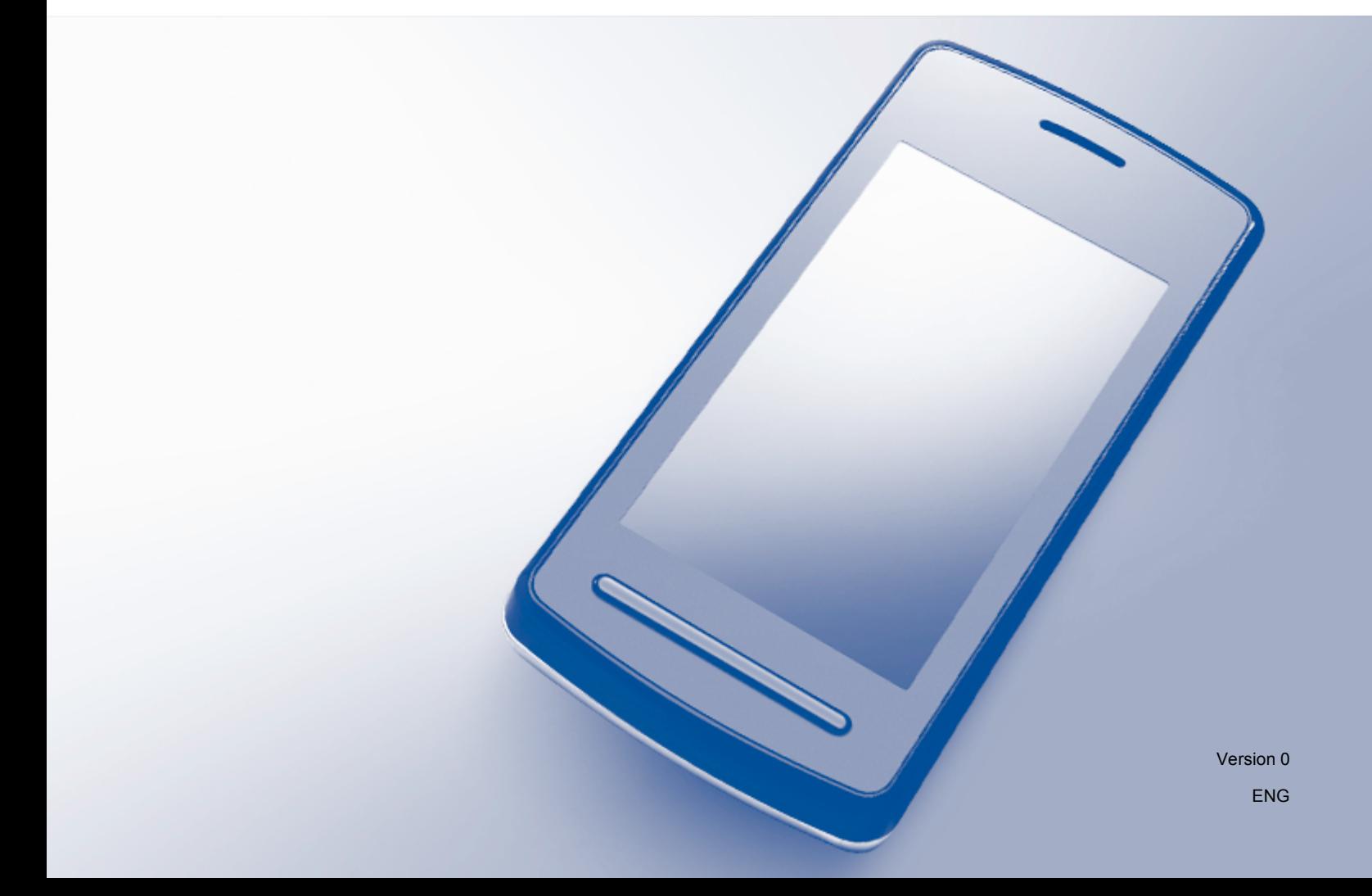

## **Definitions of notes**

We use the following note style throughout this user's guide:

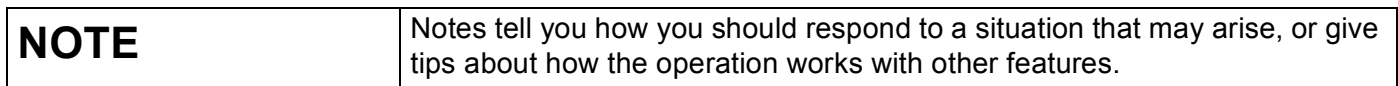

## **Trademarks**

BROTHER is either a trademark or a registered trademark of Brother Industries, Ltd.

Google, Google Drive, Google Cloud Print, Google Chrome, Chrome OS, Android and Gmail are trademarks of Google Inc. Use of these trademarks is subject to Google Permissions.

Each company whose software title is mentioned in this manual has a Software License Agreement specific to its proprietary programs.

**Any trade names and product names of companies appearing on Brother products, related documents and any other materials are all trademarks or registered trademarks of those respective companies.**

## **Open Source Licensing Remarks**

Brother machines use open-source software for Google Cloud Print.

To see the open source licensing remarks, go to your model's home page on Brother Solutions Center [\(http://support.brother.com](http://support.brother.com)), click **Manuals** and select your language.

©2014 Brother Industries, Ltd. All rights reserved.

## **Table of Contents**

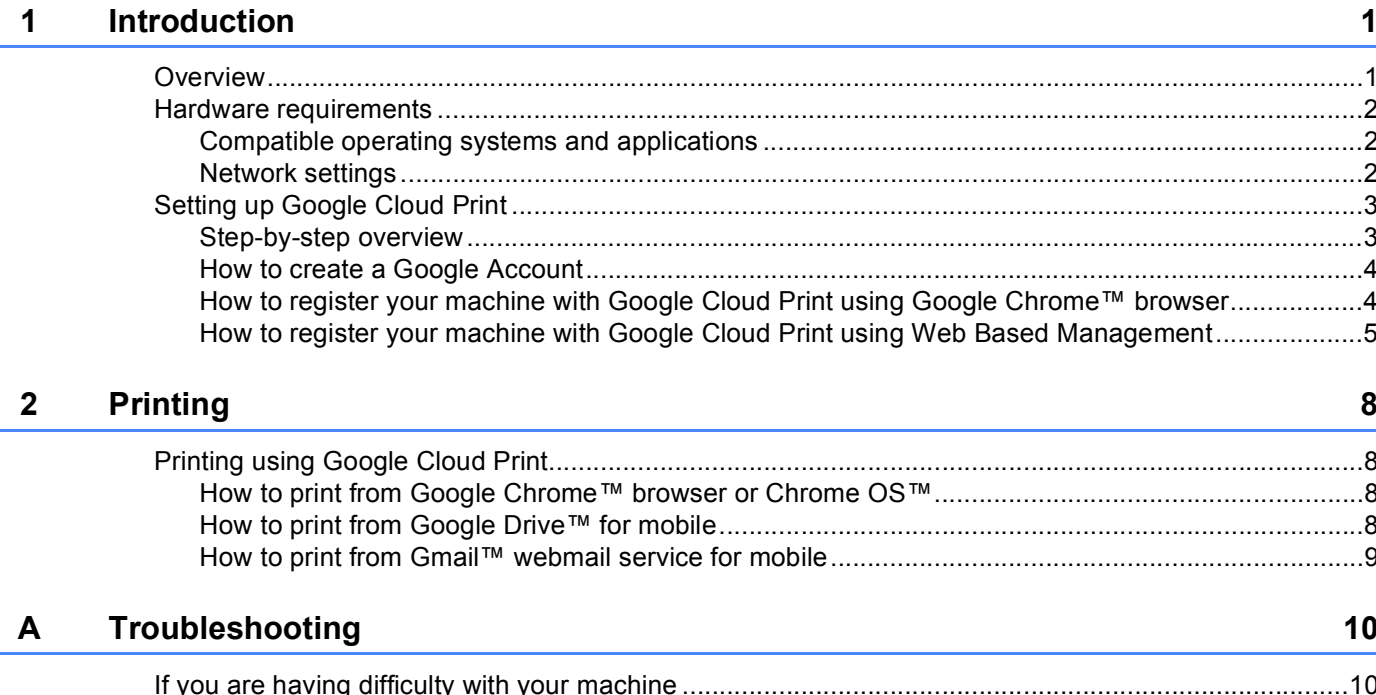

<span id="page-3-0"></span>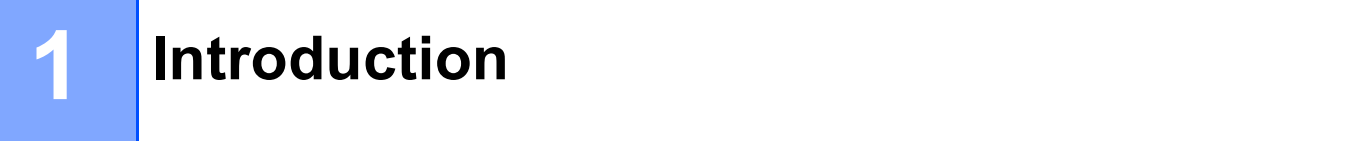

## <span id="page-3-1"></span>**Overview <sup>1</sup>**

Google Cloud Print™ is a service provided by Google that allows you to print to a printer registered to your Google Account using a network-compatible device (such as a mobile phone or computer), without installing the printer driver on the device.

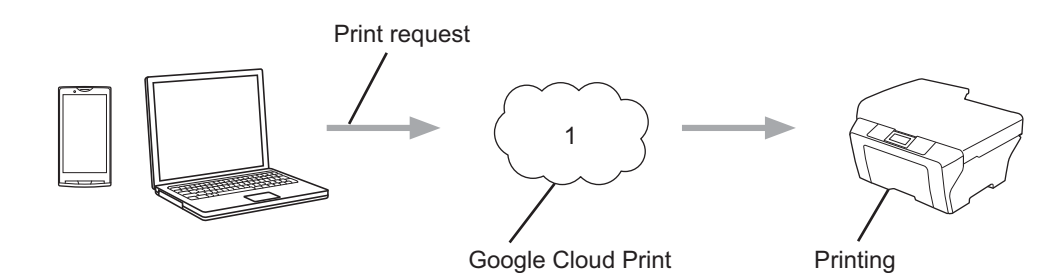

**1 Internet**

### <span id="page-4-0"></span>**Hardware requirements <sup>1</sup>**

#### <span id="page-4-1"></span>**Compatible operating systems and applications <sup>1</sup>**

Google Cloud Print is compatible with the following operating systems and applications (as of October 2013):

#### **Operating systems**

- Chrome OS™
- Android™ 2.1 or greater
- iOS 3.0 or greater

#### **Applications that can be used for printing**

- Applications for Chrome OS<sup>™</sup>
- Google Chrome™ browser
- Google Drive™ for mobile
- Gmail™ webmail service for mobile
- Android™ applications that support sharing on Android™ 2.1 to 4.3
- Android™ applications that support printing on Android™ 4.4 or greater

Printing from Android™ applications requires installing the Google Cloud Print application from the Google Play™ Store app (Android Market™) at: [https://play.google.com/store.](https://play.google.com/store)

Visit the Google website [\(http://www.google.com/cloudprint/learn/apps.html](http://www.google.com/cloudprint/learn/apps.html)) for more information about compatible operating systems and applications.

#### <span id="page-4-2"></span>**Network settings <sup>1</sup>**

In order to use Google Cloud Print, your Brother machine must be connected to a network that has access to the Internet, either through a wired or wireless connection. See your Brother machine's Online User's Guide to connect and configure your machine appropriately.

## <span id="page-5-0"></span>**Setting up Google Cloud Print**

#### <span id="page-5-1"></span>**Step-by-step overview**

Configure the settings using the following procedure:

#### **Step 1: Create a Google Account (see [page 4\)](#page-6-2).**

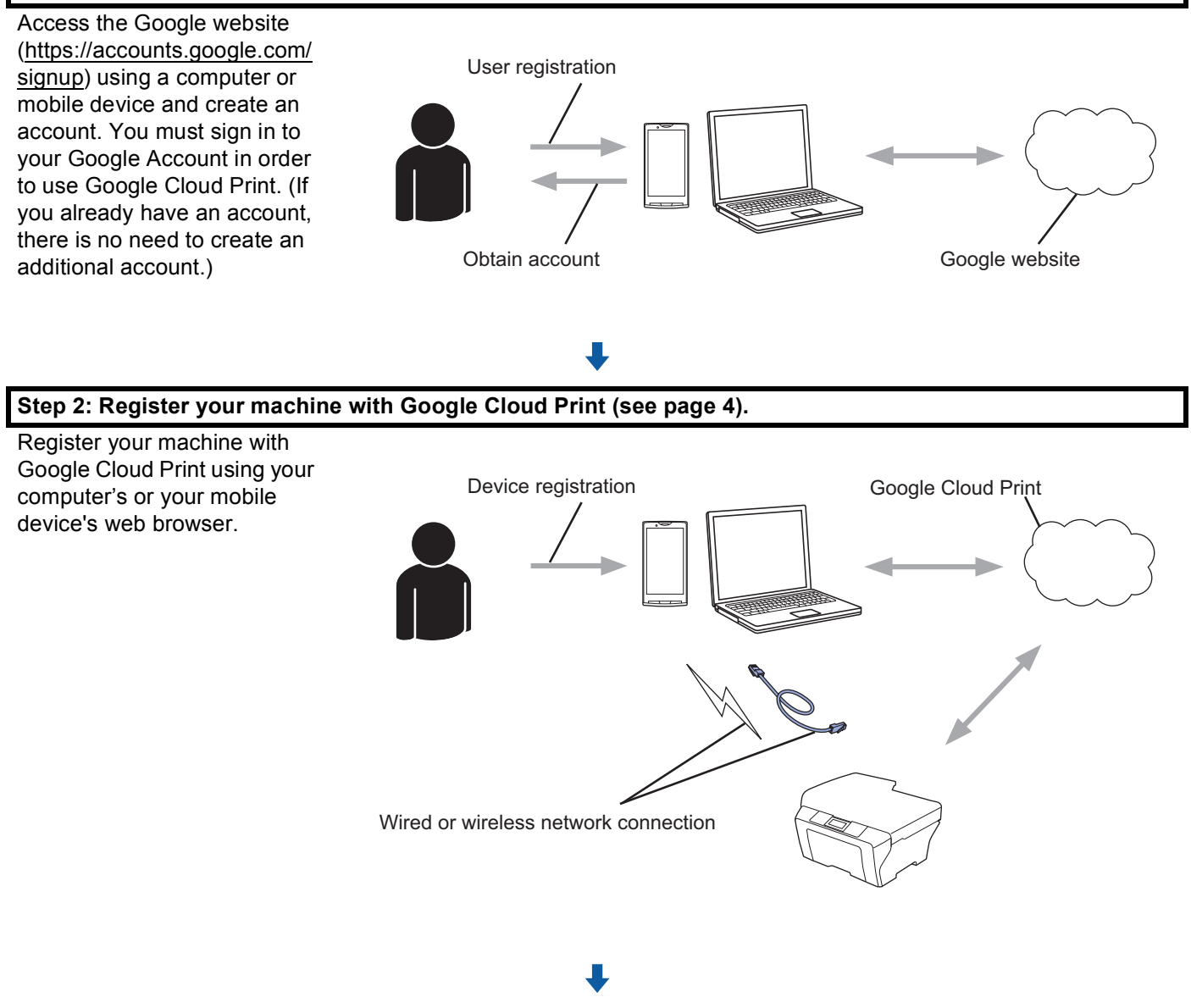

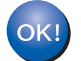

**The machine can now use the service.**

#### <span id="page-6-2"></span><span id="page-6-0"></span>**How to create a Google Account <sup>1</sup>**

In order to use Google Cloud Print, you must have a Google Account and sign in to your account. If you do not have an account, use a computer or mobile device to access the Google website [\(https://accounts.google.com/signup\)](https://accounts.google.com/signup) and create an account.

If you already have a Google Account, there is no need to create an additional account. Continue with the next procedure.

#### <span id="page-6-3"></span><span id="page-6-1"></span>**How to register your machine with Google Cloud Print using Google Chrome™ browser <sup>1</sup>**

#### **NOTE**

- Make sure your Brother machine is idle before starting the registering process.
- The steps in this section are examples for Windows users.
- Screens on your computer may vary depending on your operating system and environment.
- <span id="page-6-4"></span>1 Open the Google Chrome™ browser on your computer.
- b Click the Chrome™ menu icon, click **Settings**, and then click **Show advanced settings…**
- **8** In the **Google Cloud Print** field, click **Manage**.

#### **NOTE**

You must sign in to your Google Account to see available devices.

- **4** Follow the on-screen instructions to register your Brother machine.
- **(5)** When a confirmation message appears on your Brother Machine, press  $OK$ .

#### **NOTE**

If the confirm[a](#page-6-4)tion message does not appear on your machine's LCD, please return to step  $\bigodot$  and repeat these steps.

f When your Brother machine is successfully registered, it will appear in the **My devices** field.

#### <span id="page-7-0"></span>**How to register your machine with Google Cloud Print using Web Based Management <sup>1</sup>**

Register your machine with Google Cloud Print using Web Based Management in your web browser. A standard web browser can be used to manage your machine using the Hypertext Transfer Protocol (HTTP).

#### **NOTE**

- Make sure your Brother machine is idle before starting the registering process.
- The screens in this section are examples from an inkjet machine.
- <span id="page-7-1"></span>Before you begin to register your machine, confirm that the correct time and date are set on the control panel of the machine. For more information on setting the correct time and date, see your Brother machine's Online User's Guide.
- 2) Confirm that the machine is connected to the same network as the computer or mobile device.
- 3 Open the web browser on your computer or mobile device.
- 4) Type "http://machine's IP address/" into your browser's address bar (where "machine's IP address" is your machine's IP address).
	- For example:

http://192.168.1.2/

#### **NOTE**

- You can see your machine's IP address in the Network menu on the control panel of your machine. For more information, see your Brother machine's Online User's Guide.
- If you have set the login password for Web Based Management, type your password in the **Login** box, then click  $\rightarrow$ .
- 5 Depending on your machine, one of the following screens is displayed:

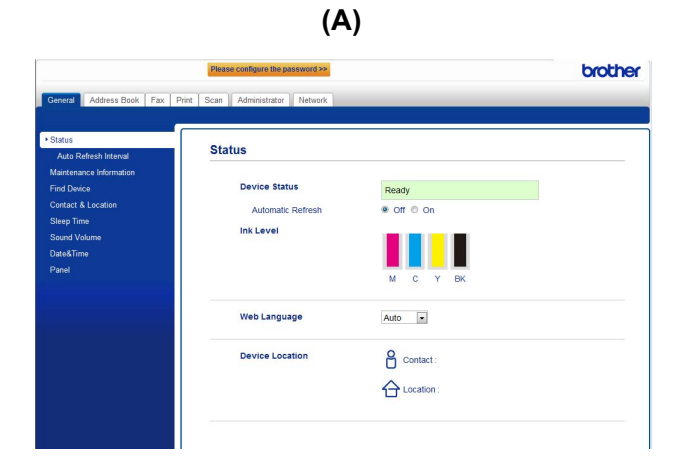

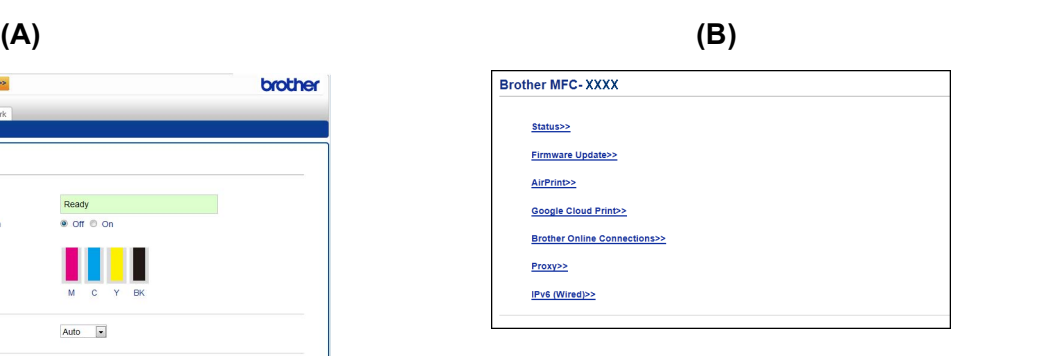

Do one of the following:

Introduction

#### $\blacksquare$  If screen (A) is displayed

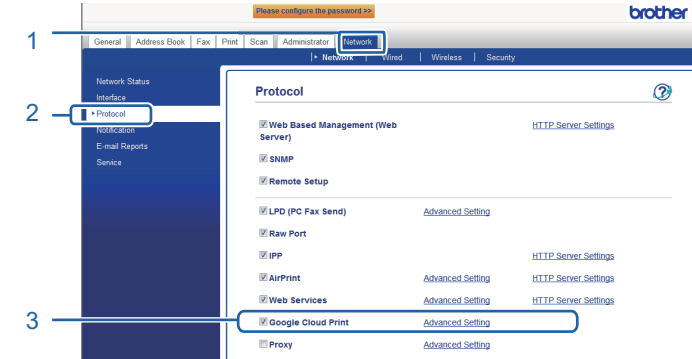

- 1 Click **Network**.
- 2 Click **Protocol**.
- 3 Make sure that **Google Cloud Print** is selected, and then click **Advanced Setting**. Go to step  $\odot$ .

I[f](#page-8-0) screen (B) is displayed, click **Google Cloud Print**, and then go to step  $\odot$ .

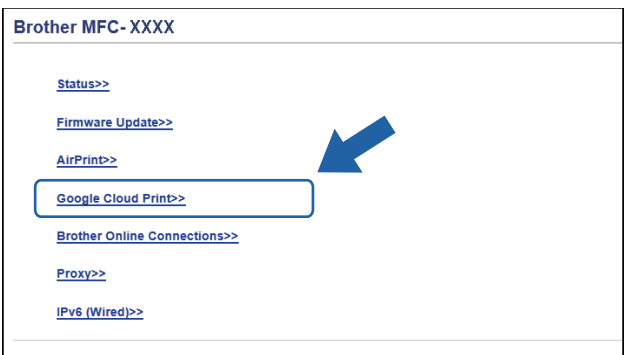

<span id="page-8-0"></span>f Make sure that **Status** is set to **Enabled**. Click **Register**.

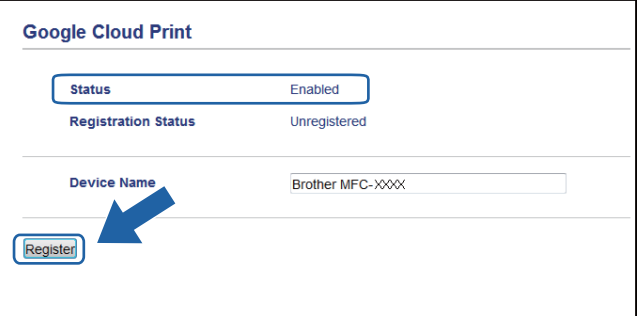

**7** When a confirmation message appears on your Brother Machine, press OK.

#### **NOTE**

If the confirm[a](#page-7-1)tion message does not appear on your machine's LCD, please return to step  $\bigcirc$  and repeat these steps.

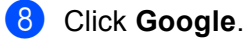

<sup>(9)</sup> The sign-in screen for Google Cloud Print appears. Sign in with your Google Account and follow the on-screen instructions to register your machine.

10 When you have finished registering your machine, return to the Web Based Management screen and make sure that **Registration Status** is set to **Registered**.

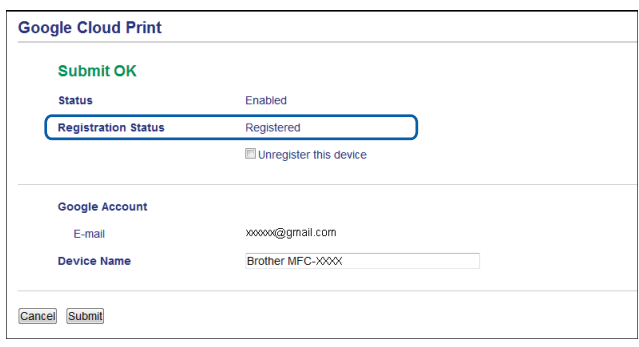

#### **NOTE**

If your machine supports the Secure Function Lock feature, printing via Google Cloud Print is possible even if PC print for each user is restricted. To restrict printing via Google Cloud Print, disable Google Cloud Print using Web Based Management or set the Secure Function Lock feature to Public Mode, and then restrict PC print for public. For more information, see your Brother machine's Online User's Guide.

## <span id="page-10-1"></span><span id="page-10-0"></span>**Printing using Google Cloud Print <sup>2</sup>**

The printing procedure varies depending on the application or device you are using. Google Chrome™ browser, Chrome OS™, Google Drive™ for mobile and the Gmail™ webmail service for mobile are used in the following examples.

#### **NOTE**

Steps and screens on your computer may vary depending on your operating system and environment.

#### <span id="page-10-2"></span>**How to print from Google Chrome™ browser or Chrome OS™ <sup>2</sup>**

- **1** Make sure your Brother machine is turned on.
- b On the web page that you want to print, click the Chrome™ menu icon, and then click **Print**.
- **3** Select your machine from the printer list.
- **4** Change print options such as the media type and paper size, if needed.

#### **NOTE**

Only settings that can be changed are displayed.

**6** Click **Print**.

#### <span id="page-10-3"></span>**How to print from Google Drive™ for mobile <sup>2</sup>**

- **1** Make sure your Brother machine is turned on.
- 2) Access Google Drive™ from your Android™ or iOS device's web browser.
- Open the document that you want to print.
- $\left(4\right)$  Tap the menu icon.
- **5** Tap Print.
- Select your machine from the printer list.
- **T** Change print options, if needed.

#### **NOTE**

Only settings that can be changed are displayed.

8 Tap Print.

#### Printing

#### <span id="page-11-0"></span>**How to print from Gmail™ webmail service for mobile <sup>2</sup>**

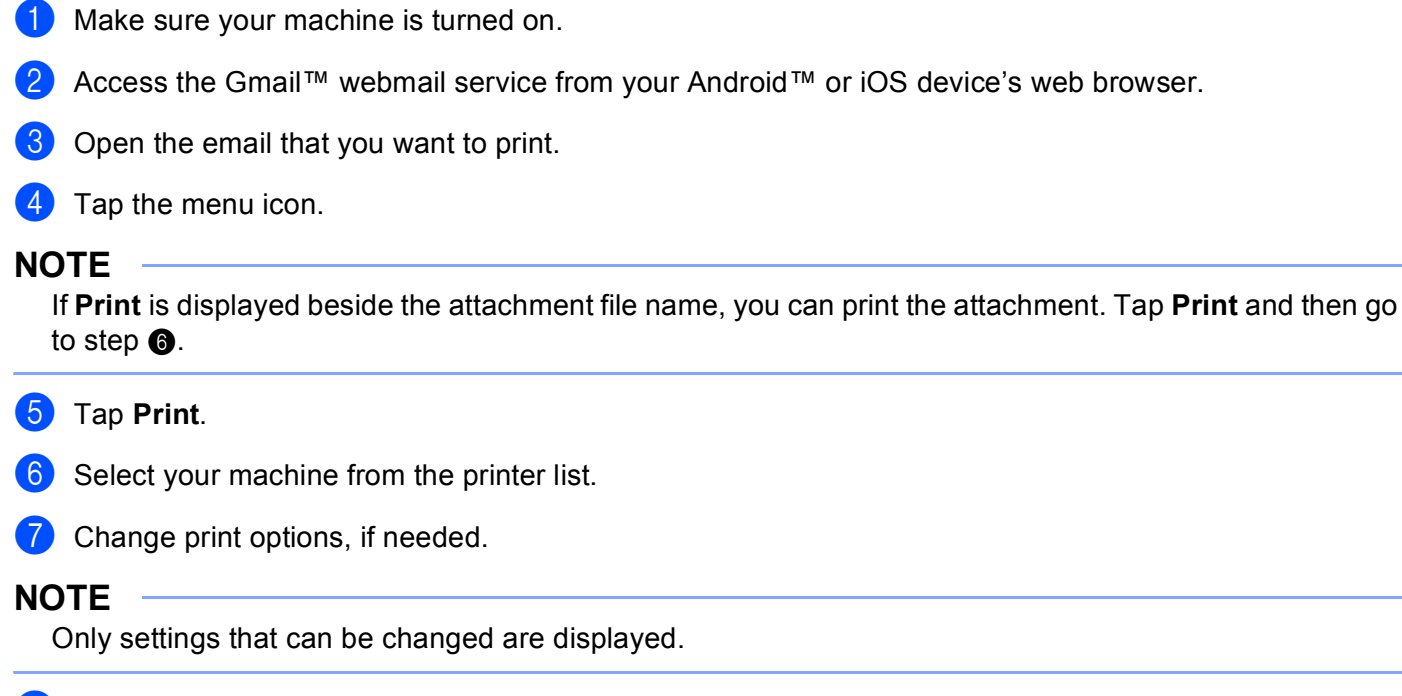

<span id="page-11-1"></span>8 Tap Print.

<span id="page-12-0"></span>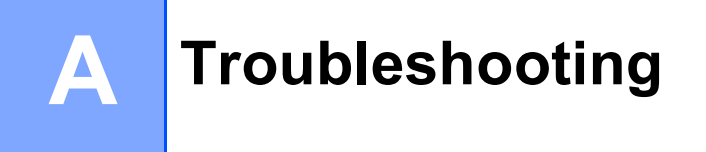

This chapter explains how to resolve typical problems you may encounter when using Google Cloud Print with your Brother machine. If, after reading this chapter, you are unable to resolve your problem, visit the Brother Solutions Center at: <http://support.brother.com>.

## <span id="page-12-1"></span>**If you are having difficulty with your machine <sup>A</sup>**

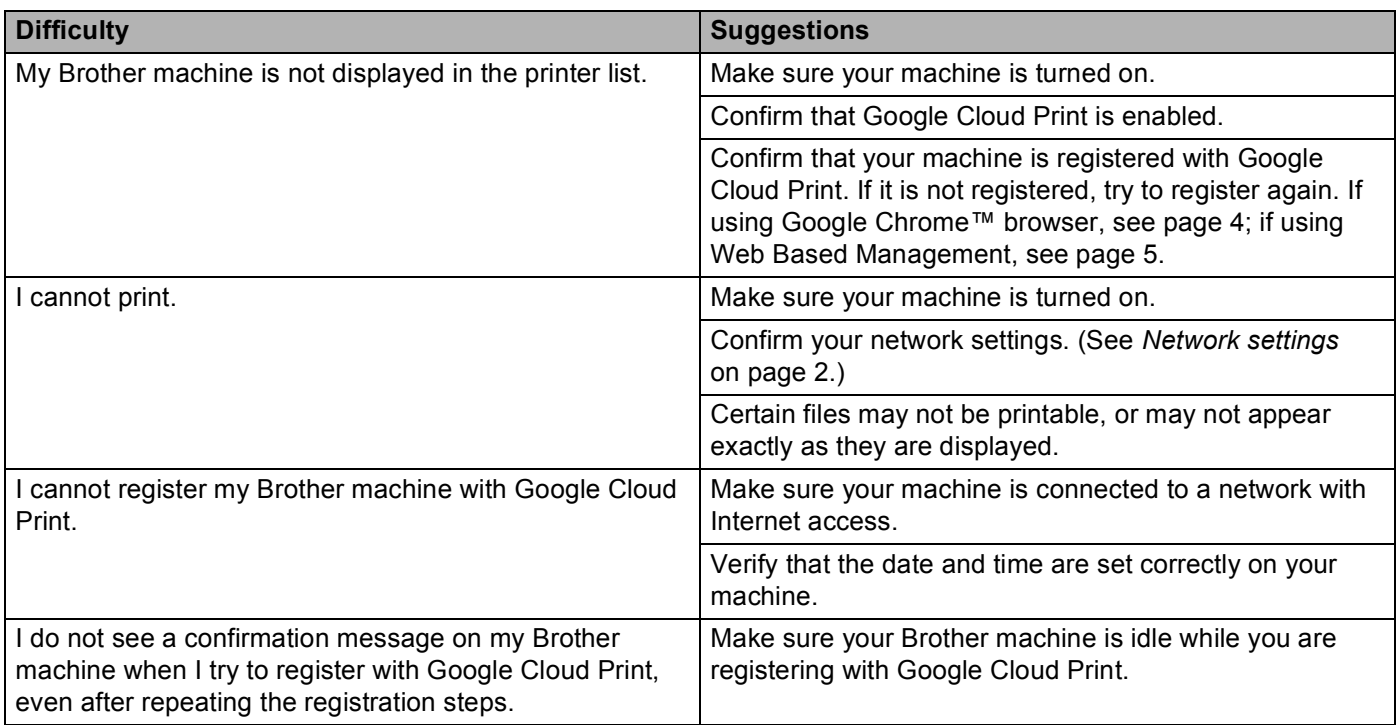

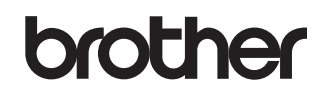

**Visit us on the World Wide Web <http://www.brother.com>**

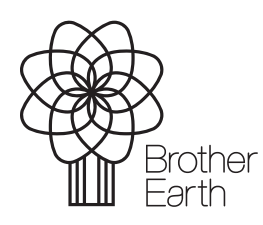

[www.brotherearth.com](http://www.brotherearth.com)